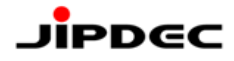

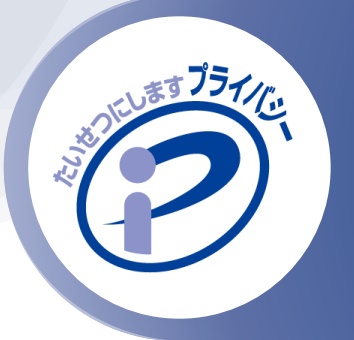

# <span id="page-0-0"></span>**P**マークポータルサイト 操作手順書 サインイン編

一般財団法人日本情報経済社会推進協会(JIPDEC) プライバシーマーク推進センター 2024年5月版

Pマークポータルサイトは、プライバシーマーク登録証・プライバシーマーク(ロゴ)のダウンロードやプラ イバシーマークの申請に関わる各種お手続き、PMS構築・運用の参考となる情報をまとめて閲覧できる サイトです

本手順書では、Pマークポータルサイトへのサインインについてご説明します。

- サインインするためのアカウントは、申請担当者様宛てにメールでお知らせしています。 「アカウント発行通知」と「初期パスワード通知」の2通が届いていることをご確認ください。
- 1事業者につき、1アカウントの発行となります。 ※「今すぐサインアップ」機能は使用しないでください。
- Pマークポータルサイトではセキュリティ強化のため、ワンタイムパスワードによる二段階認証を採用し ています。サインインやパスワード変更の都度、認証が必要となります。

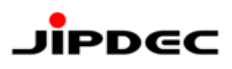

# <span id="page-1-0"></span>目次

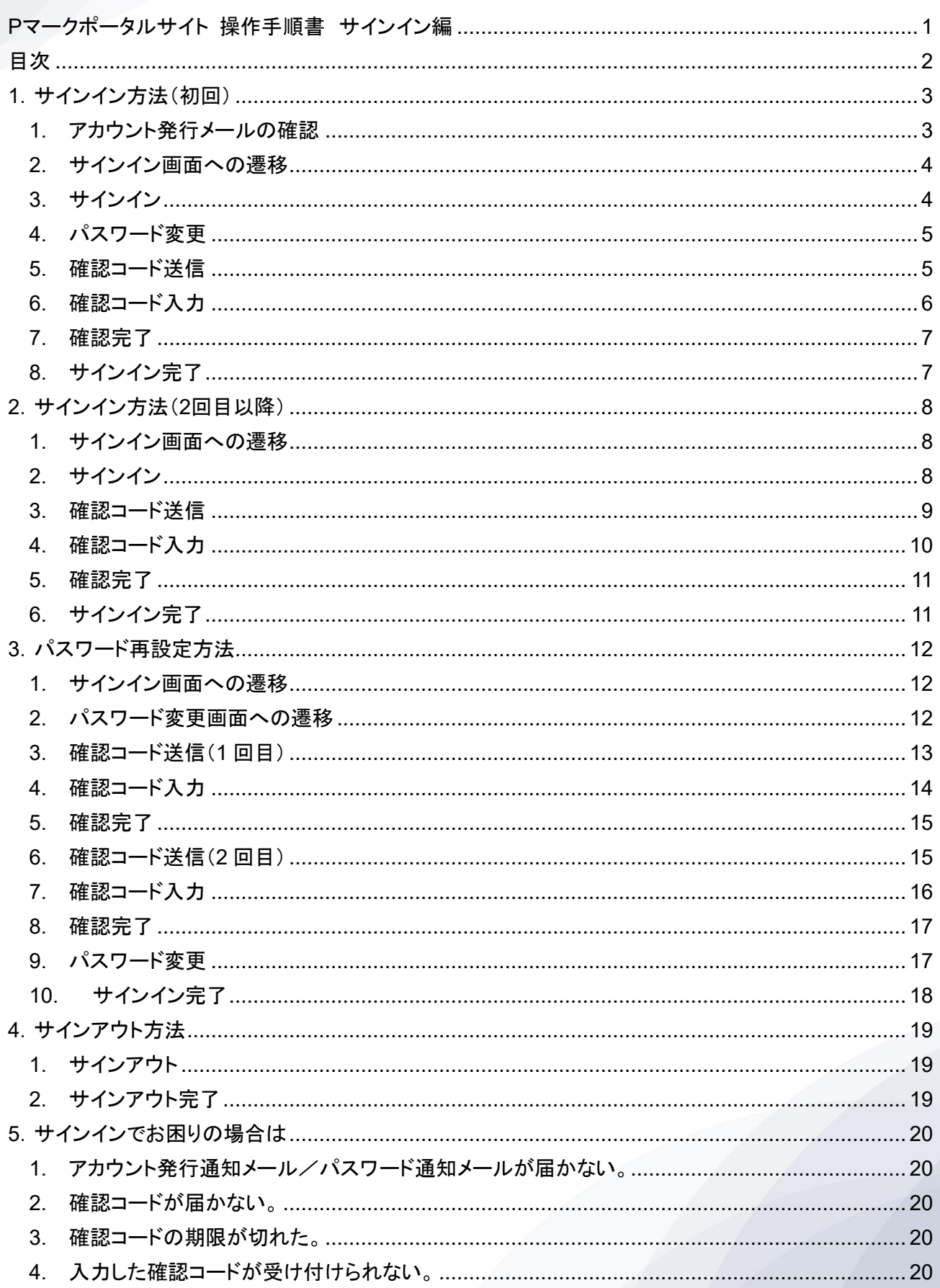

### <span id="page-2-0"></span>**1**.サインイン方法(初回)

### <span id="page-2-1"></span>1. アカウント発行メールの確認

当協会よりお送りしたアカウント発行およびパスワード通知メールをお手元にご用意ください。

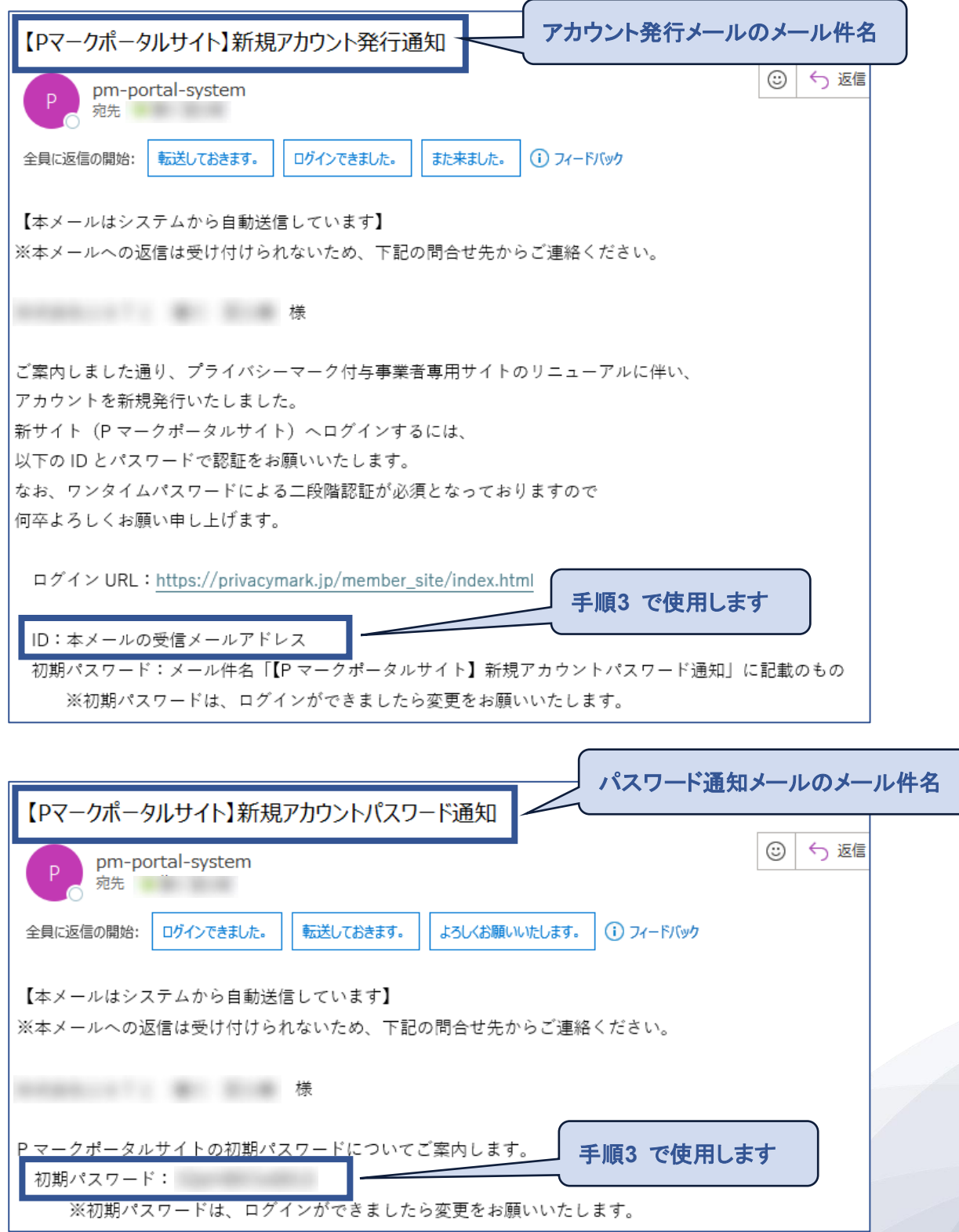

#### <span id="page-3-0"></span>2. サインイン画面への遷移

プライバシーマーク制度サイトから、「Pマークポータルサイト」へのリンクをクリックします。

(手順1 のメールにもURLの記載があります。)

URL:[https://privacymark.jp/member\\_site/index.html](https://privacymark.jp/member_site/index.html)

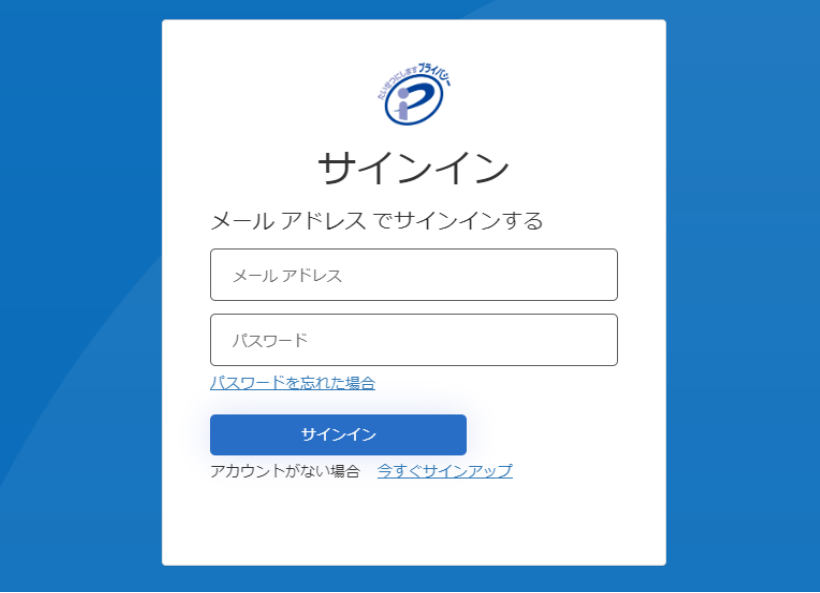

<span id="page-3-1"></span>3. サインイン

アカウント発行メールの記載に従い、以下を入力して「サインイン」をクリックします。

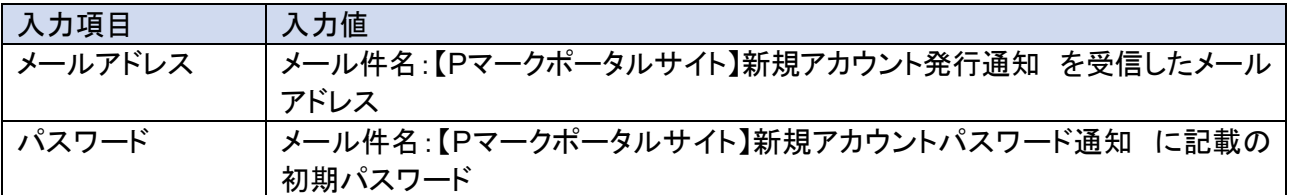

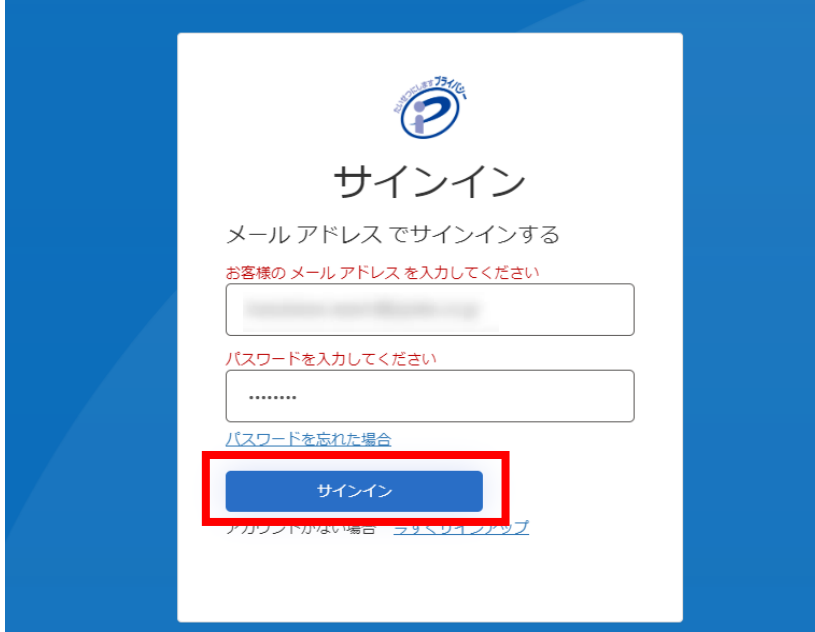

<span id="page-4-0"></span>4. パスワード変更

新しいパスワードへの変更画面が表示されますので、以下を入力して「続行」をクリックします。

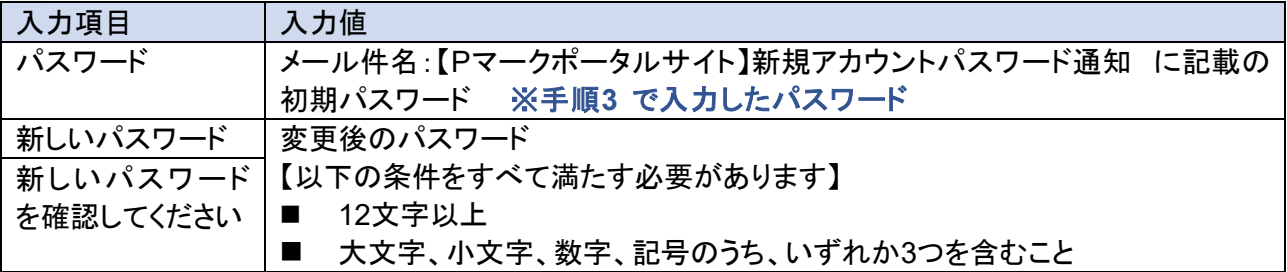

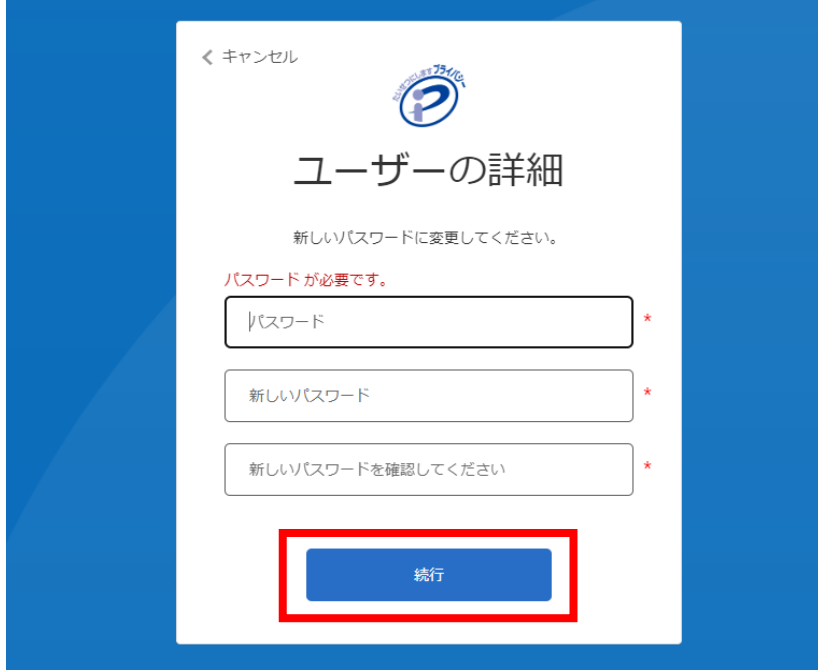

<span id="page-4-1"></span>5. 確認コード送信

「確認コードの送信」をクリックします。

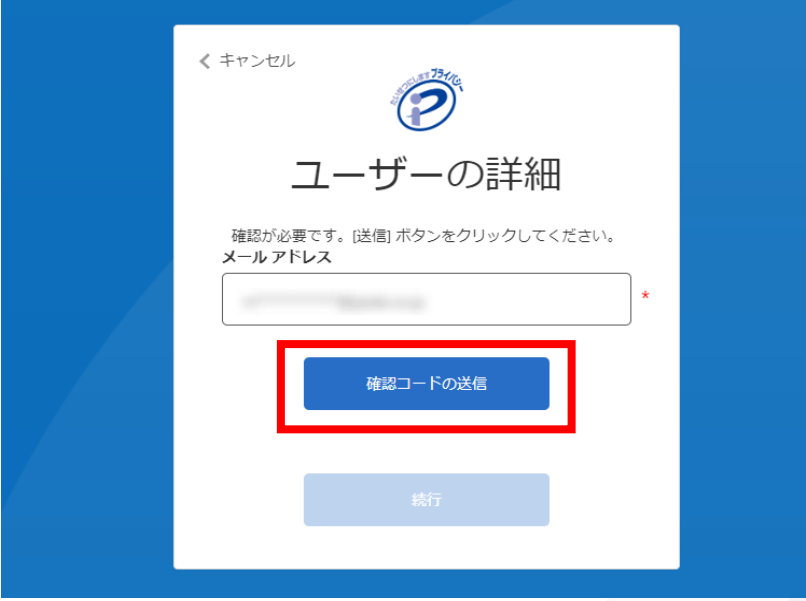

## **JIPDEC**

<span id="page-5-0"></span>6. 確認コード入力

手順3 で入力したメールアドレス宛てに確認コードが記載されたメールが届きます。 コードをコピーして、確認コード欄に入力し、「コードの確認」をクリックします。

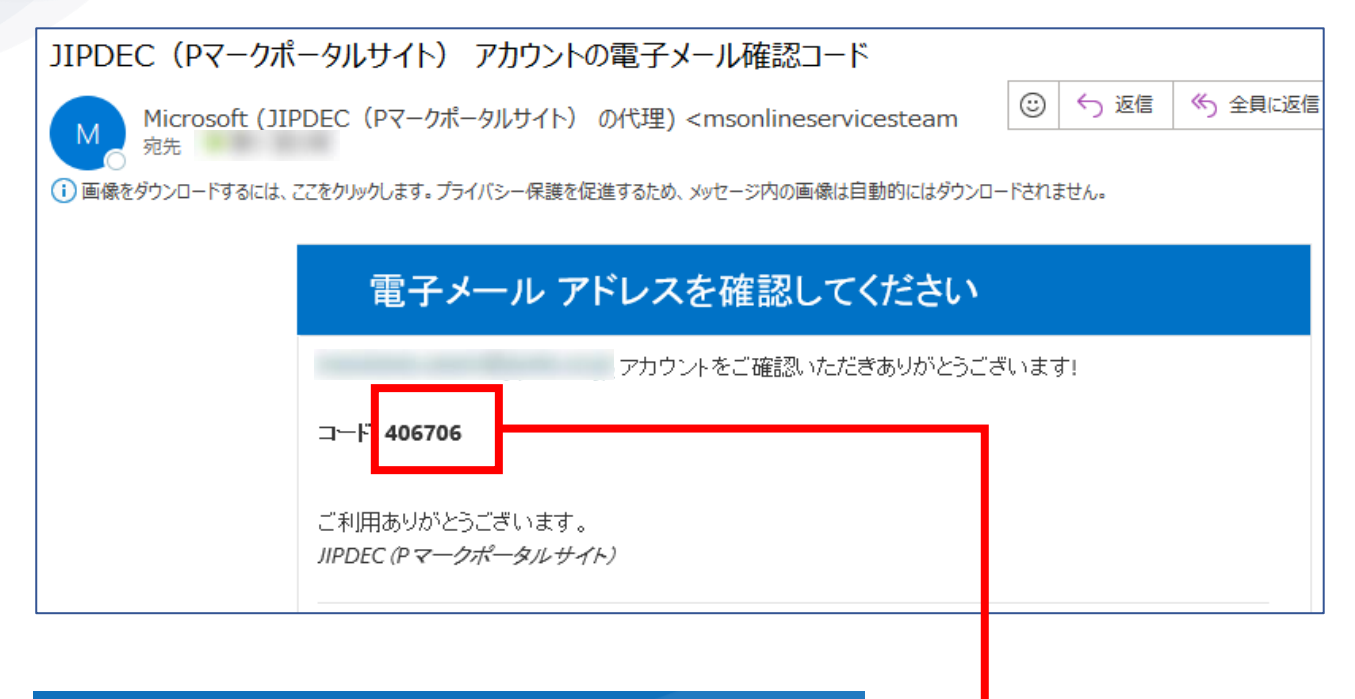

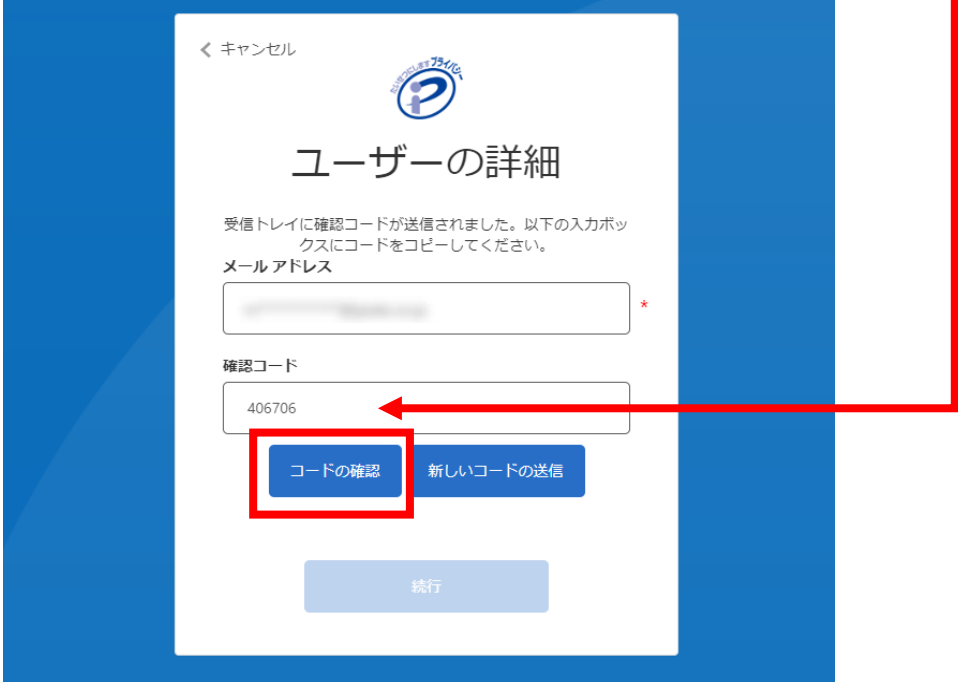

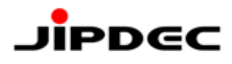

<span id="page-6-0"></span>「続行」をクリックします。

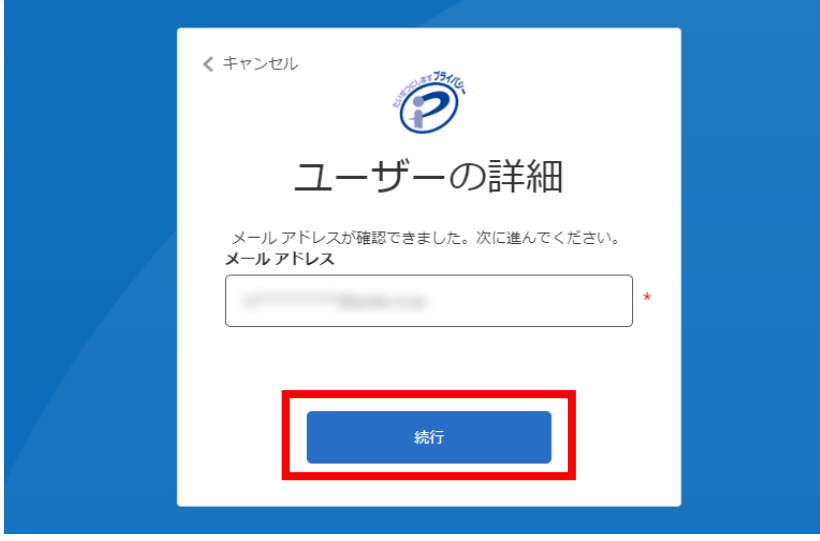

#### <span id="page-6-1"></span>8. サインイン完了

Pマークポータルサイトのトップ画面が表示されます。

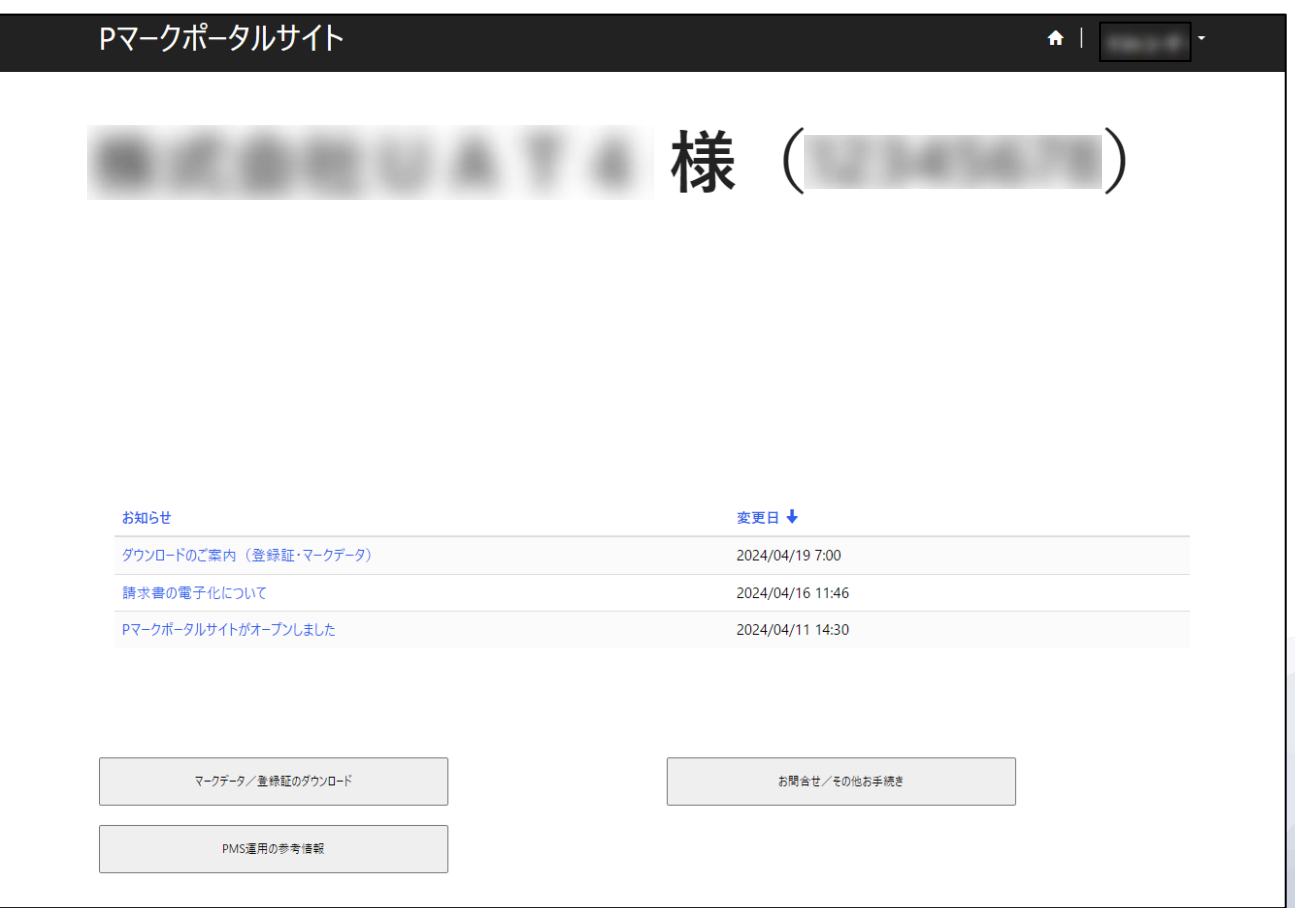

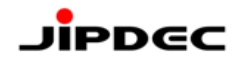

### <span id="page-7-0"></span>**2**.サインイン方法(**2**回目以降)

#### <span id="page-7-1"></span>1. サインイン画面への遷移

プライバシーマーク制度サイトから、「Pマークポータルサイト」をクリックします。

URL:[https://privacymark.jp/member\\_site/index.html](https://privacymark.jp/member_site/index.html)

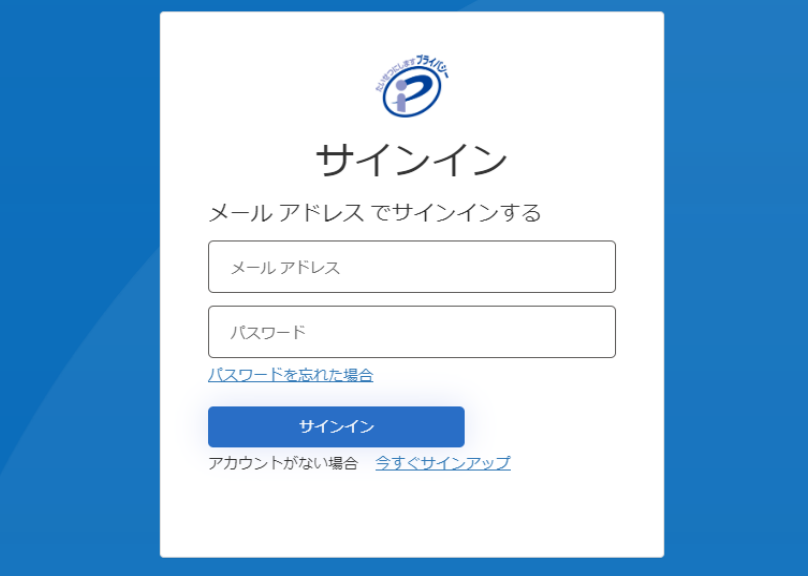

<span id="page-7-2"></span>2. サインイン

以下を入力して「サインイン」をクリックします。

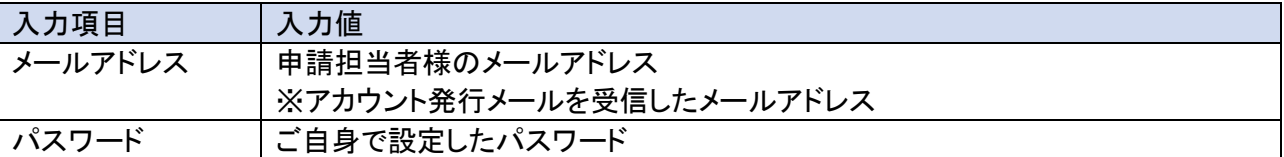

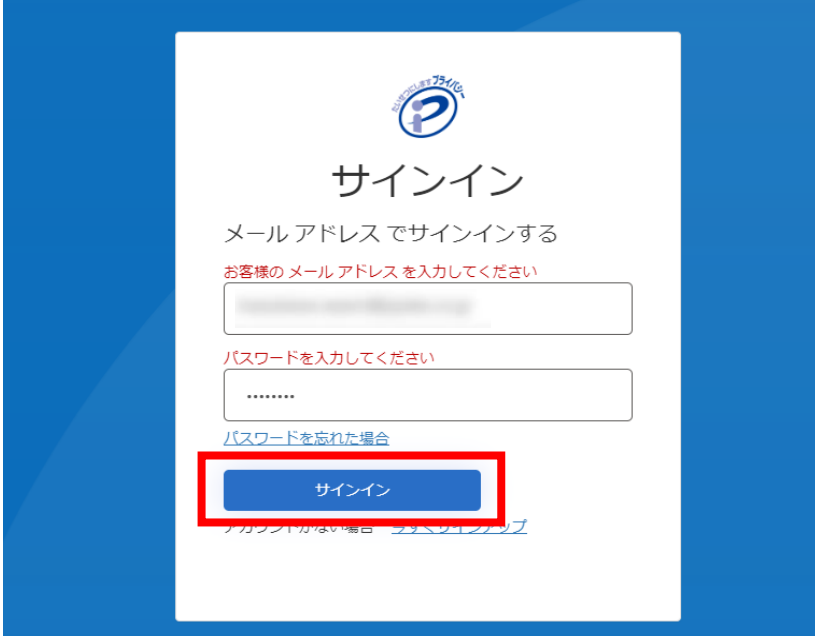

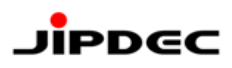

<span id="page-8-0"></span>3. 確認コード送信

「確認コードの送信」をクリックします。

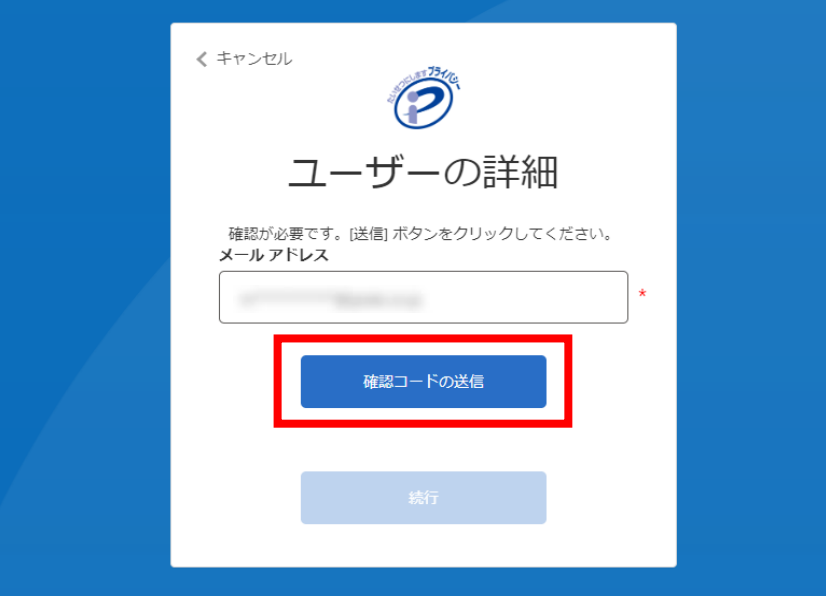

<span id="page-9-0"></span>4. 確認コード入力

手順2 で入力したメールアドレス宛てに確認コードが記載されたメールが届きます。 コードをコピーして、確認コード欄に入力し、「コードの確認」をクリックします。

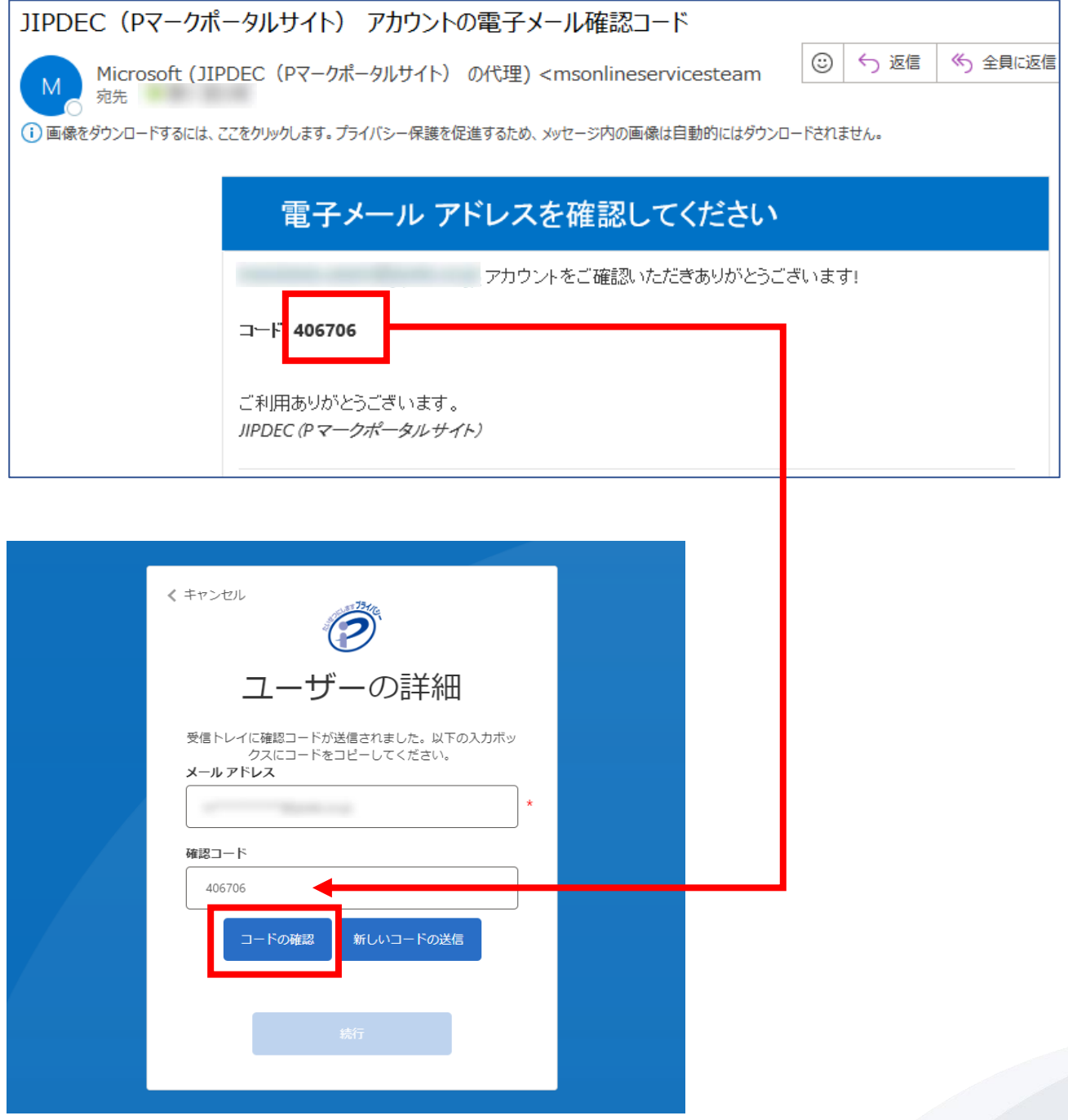

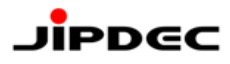

<span id="page-10-0"></span>「続行」をクリックします。

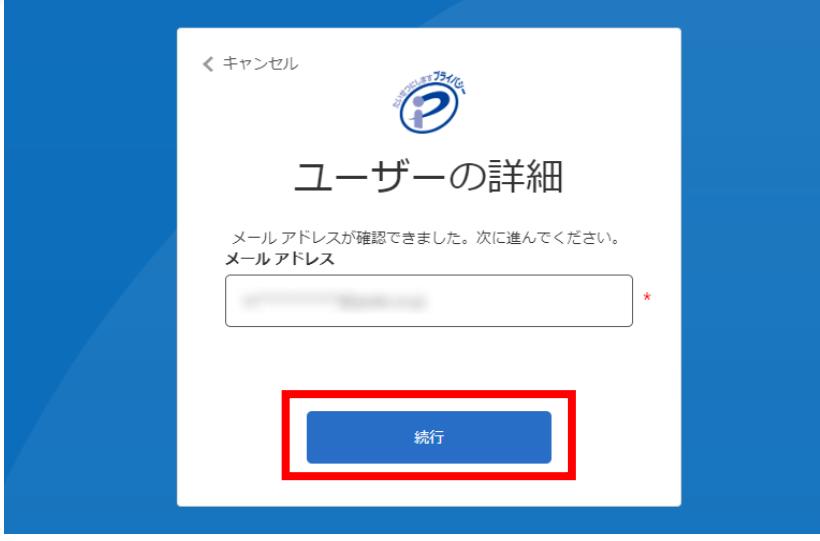

#### <span id="page-10-1"></span>6. サインイン完了

Pマークポータルサイトのトップ画面が表示されます。

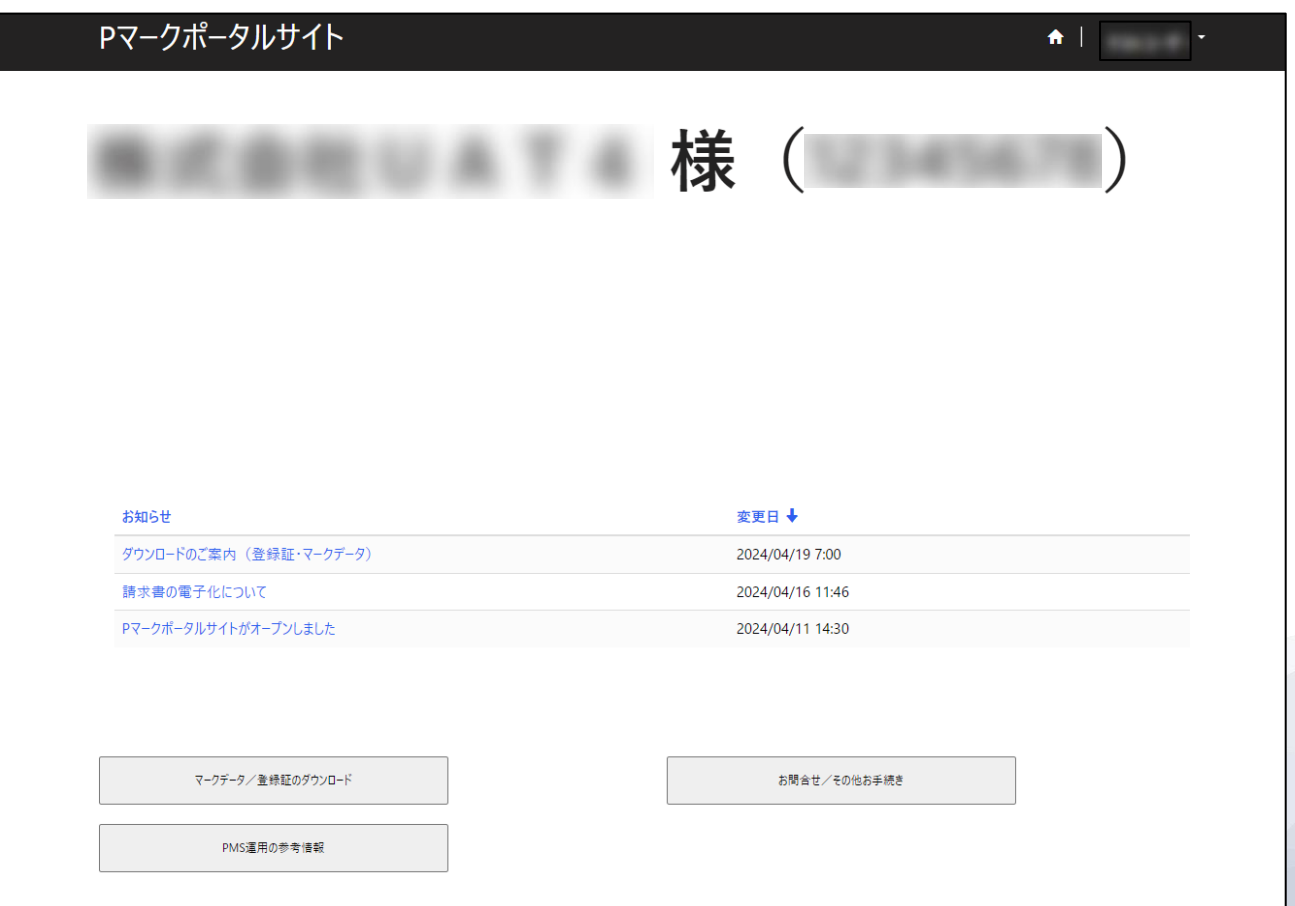

### <span id="page-11-0"></span>**3**.パスワード再設定方法

パスワードを忘れた場合やパスワードを変更したい場合は、ご自身で再設定を行うことができます。 ※メールアドレスの確認と、パスワードの変更のため、コード確認を**2**回行う必要があります。

<span id="page-11-1"></span>1. サインイン画面への遷移

※サインインしている場合は、一度サインアウト(4.サインアウト方法を参照)してください。 プライバシーマーク制度サイトから、「Pマークポータルサイト」をクリックします。 URL: [https://privacymark.jp/member\\_site/index.html](https://privacymark.jp/member_site/index.html)

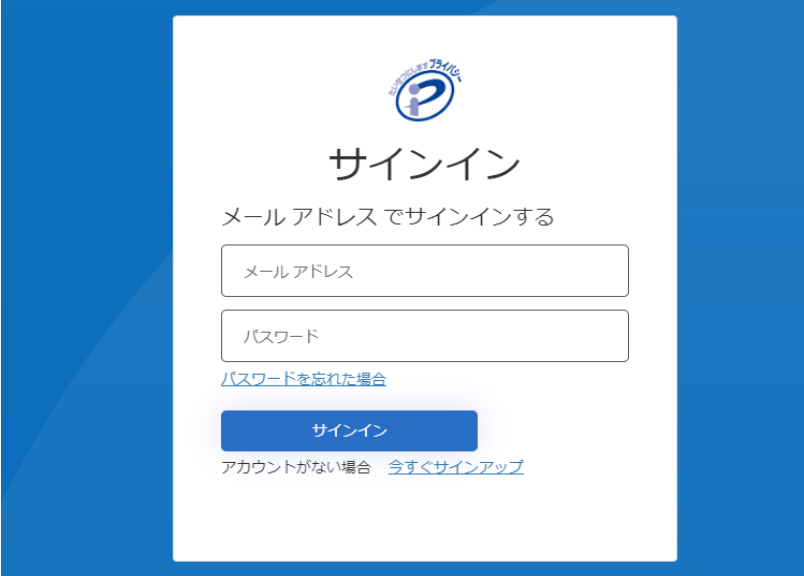

<span id="page-11-2"></span>2. パスワード変更画面への遷移

「パスワードを忘れた場合」をクリックします。

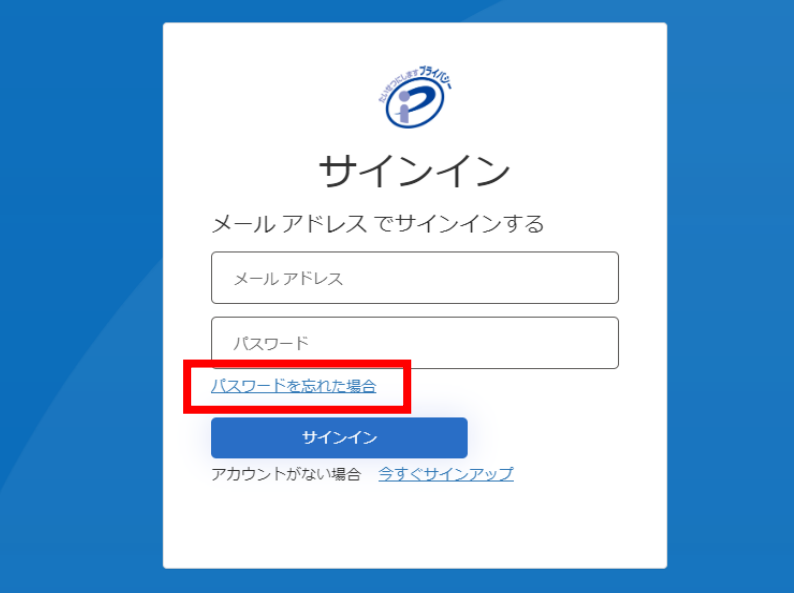

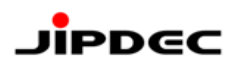

### 3. 確認コード送信(1回目)

<span id="page-12-0"></span>以下を入力して「確認コードを送信」をクリックします。

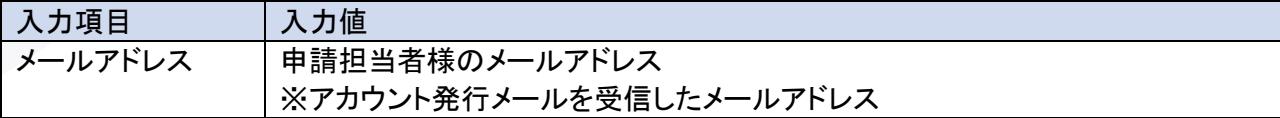

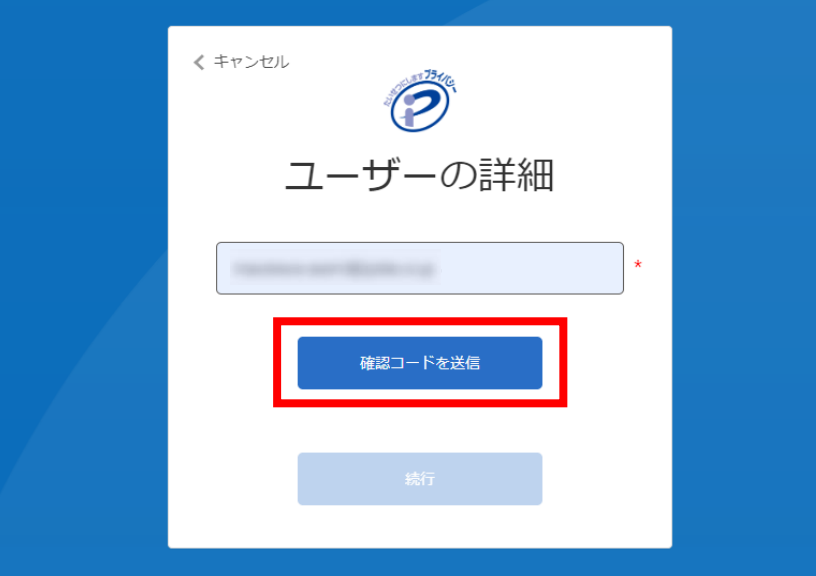

# **JiPDEC**

<span id="page-13-0"></span>4. 確認コード入力

手順3 で入力したメールアドレス宛てに確認コードが記載されたメールが届きます。 コードをコピーして、確認コード欄に入力し、「コードの確認」をクリックします。

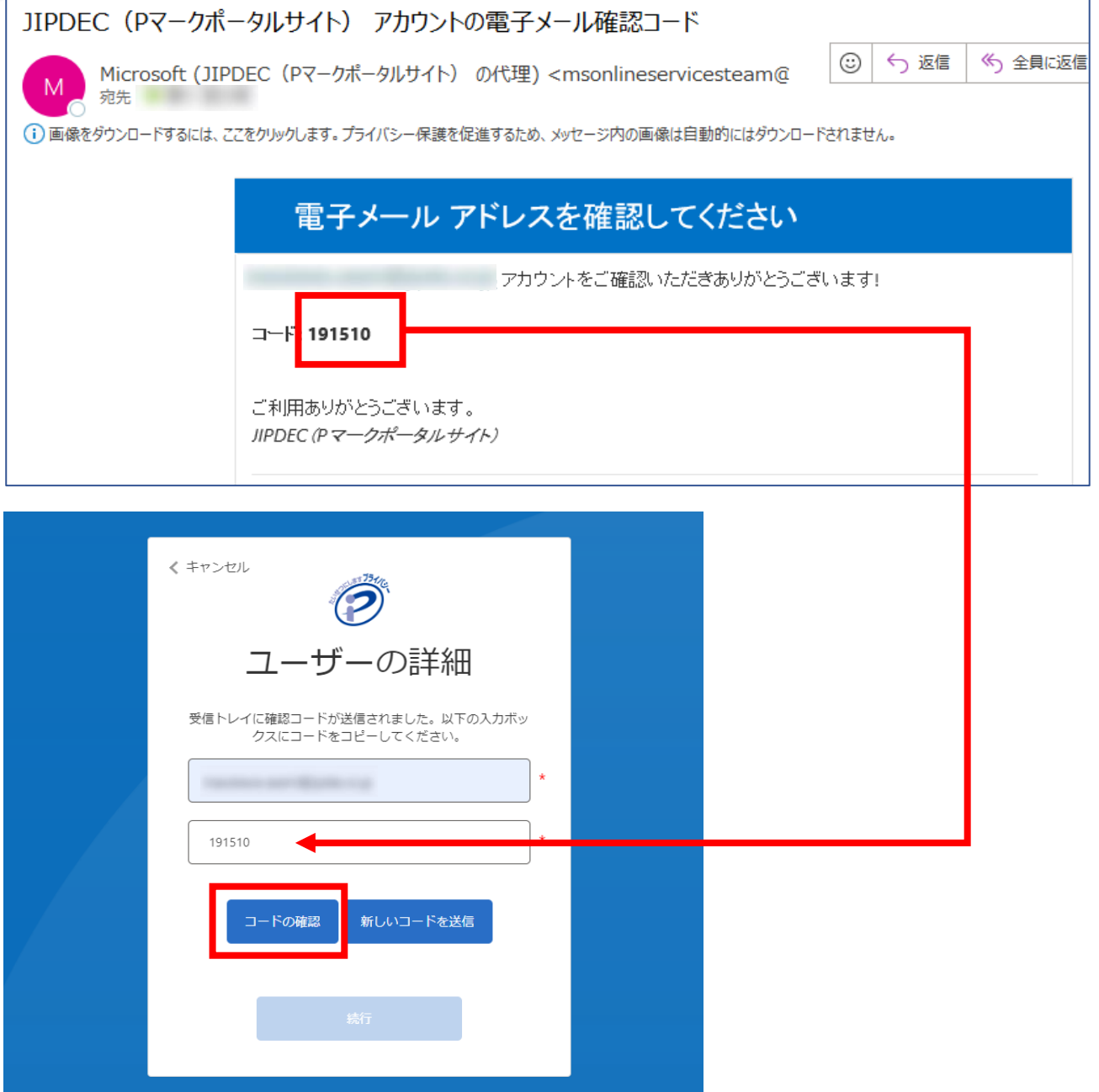

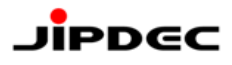

<span id="page-14-0"></span>「続行」をクリックします。

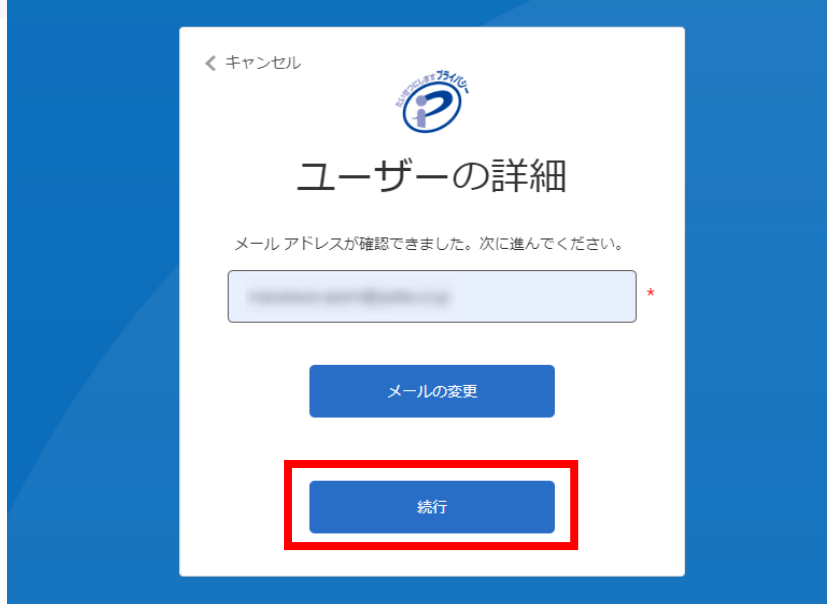

<span id="page-14-1"></span>6. 確認コード送信(2回目)

手順3 で入力したメールアドレスを入力して「確認コードの送信」をクリックします。

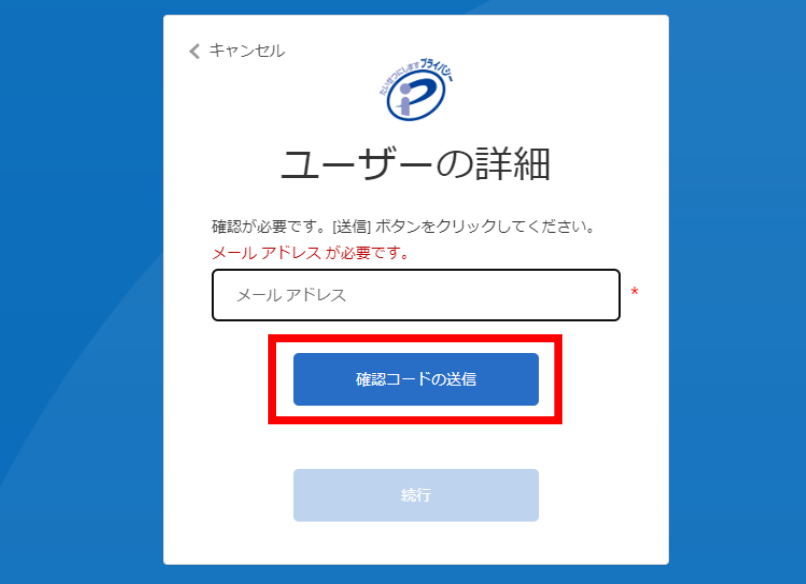

# **JiPDEC**

<span id="page-15-0"></span>7. 確認コード入力

手順3、6 で入力したメールアドレス宛てに確認コードが記載されたメールが届きます。 コードをコピーして、確認コード欄に入力し、「コードの確認」をクリックします。

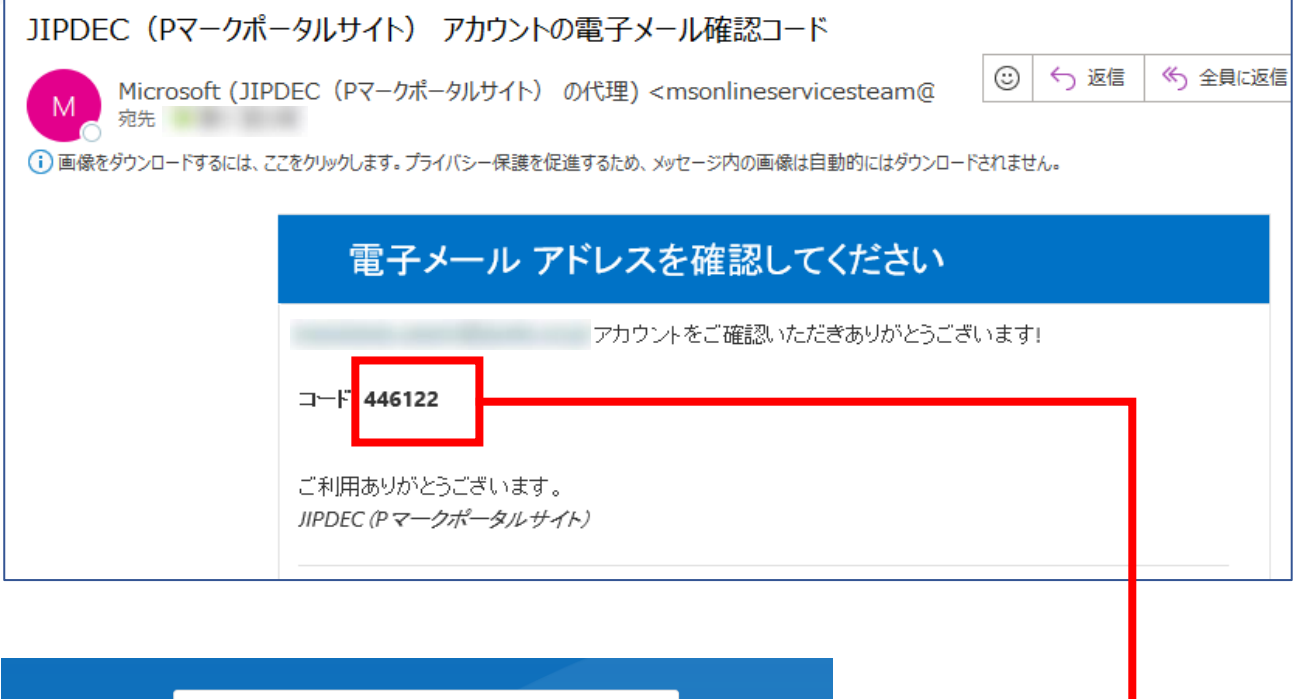

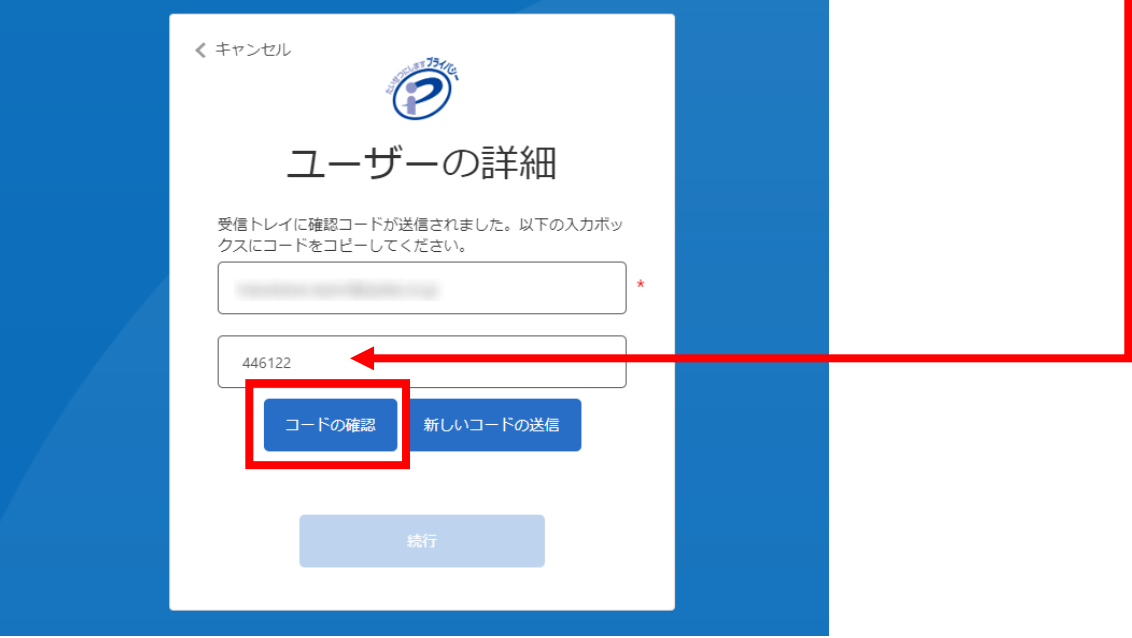

<span id="page-16-0"></span>「続行」をクリックします。

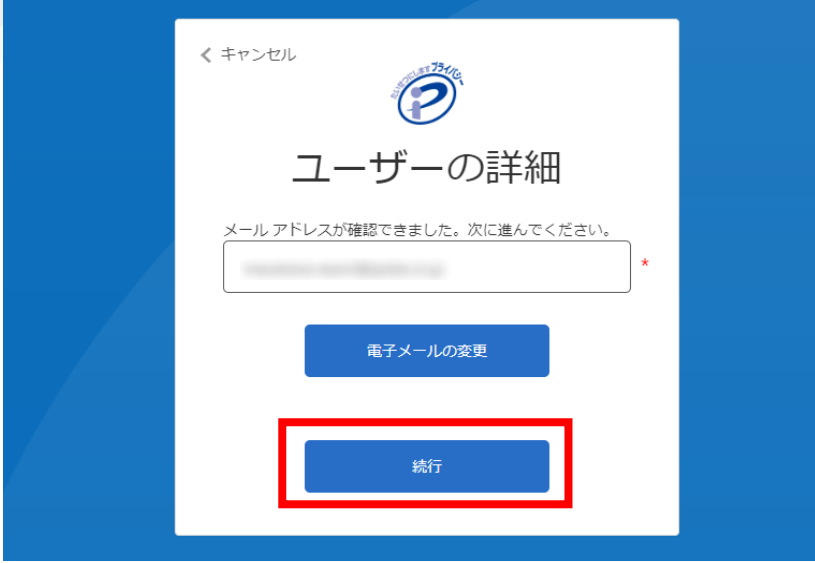

#### <span id="page-16-1"></span>9. パスワード変更

新しいパスワードへの変更画面が表示されますので、以下を入力して「続行」をクリックします。

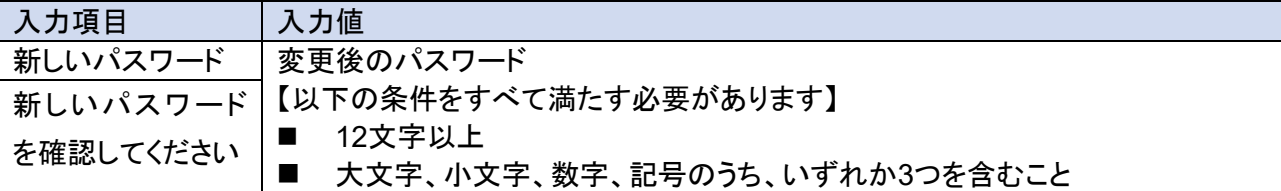

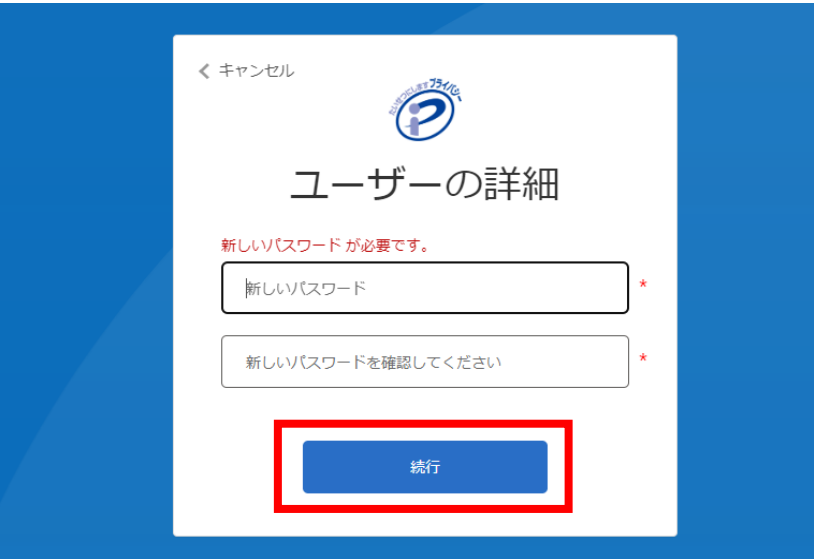

# **JIPDEC**

### 10. サインイン完了

<span id="page-17-0"></span>Pマークポータルサイトのトップ画面が表示されます。

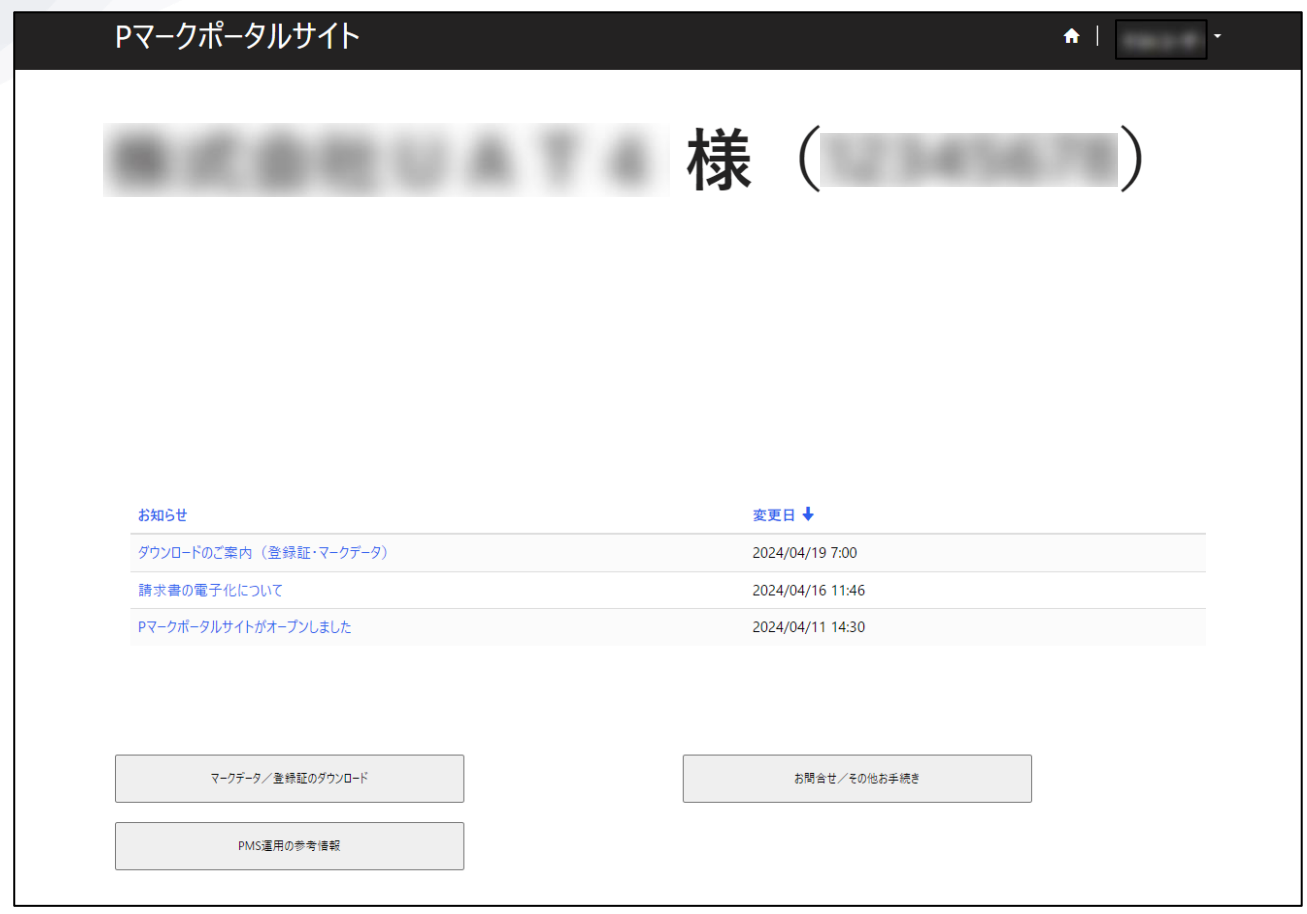

### <span id="page-18-0"></span>**4**.サインアウト方法

<span id="page-18-1"></span>1. サインアウト

画面右上に表示されるご担当者名をクリックし、「サインアウト」をクリックします。

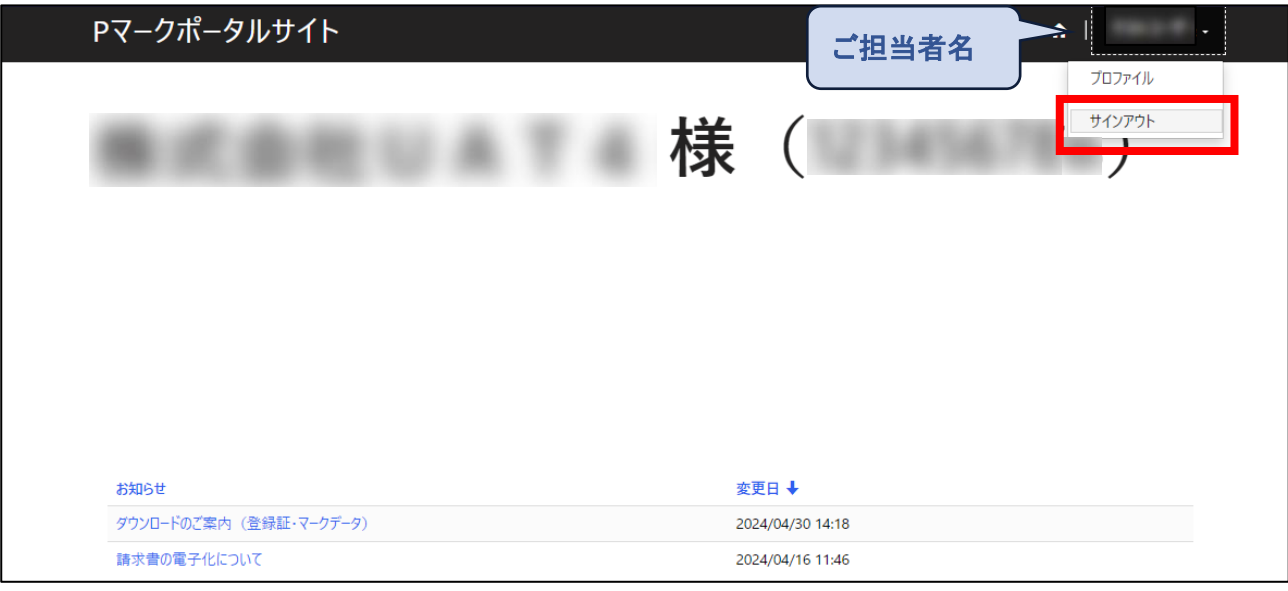

<span id="page-18-2"></span>2. サインアウト完了

サインイン画面へ遷移し、サインアウトが完了します。

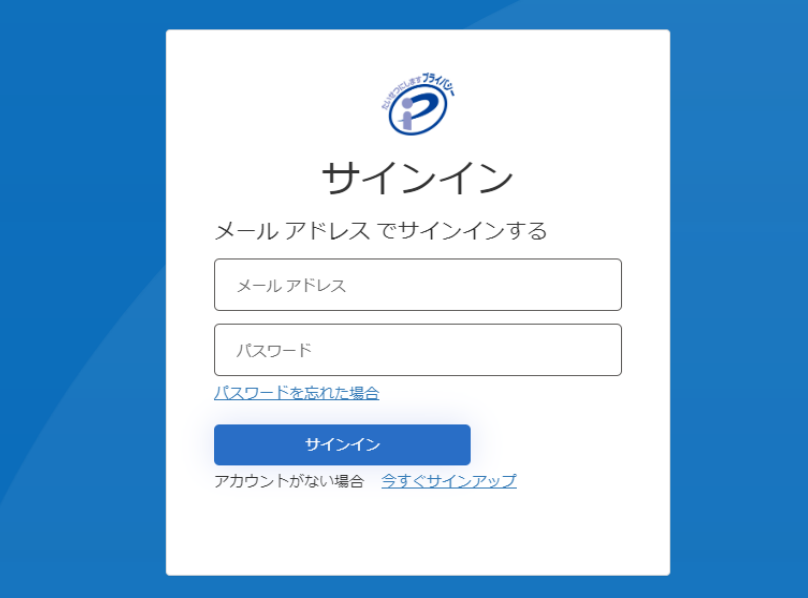

### **JIPDEC**

### <span id="page-19-0"></span>**5**.サインインでお困りの場合は

<span id="page-19-1"></span>1. アカウント発行通知メール/パスワード通知メールが届かない。 それぞれ、ご申請担当者として当協会に登録されているメールアドレス宛てにお送りしています。 迷惑メールとして振分けられている場合がありますので、メールツール内をご確認ください。 ご不明な場合は、当協会へお問合せください。

<span id="page-19-2"></span>2. 確認コードが届かない。

迷惑メールとして振分けられている場合がありますので、メールツール内をご確認ください。 「新しいコードを送信」をクリックして、再度受信することも可能です。

<span id="page-19-3"></span>3. 確認コードの期限が切れた。

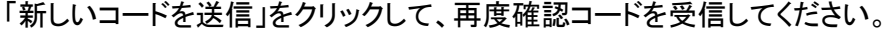

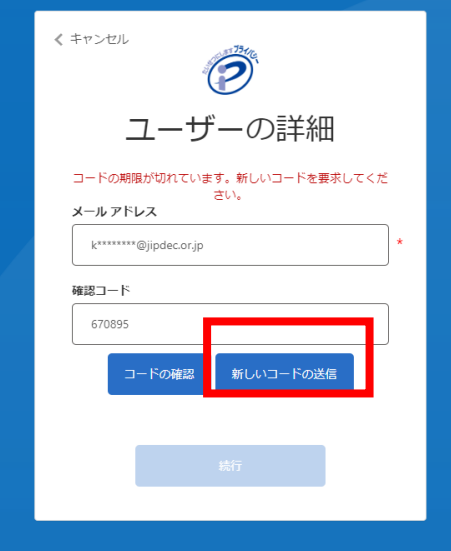

<span id="page-19-4"></span>4. 入力した確認コードが受け付けられない。

確認コードは、半角の数字です。全角等になっていないか、ご確認ください。

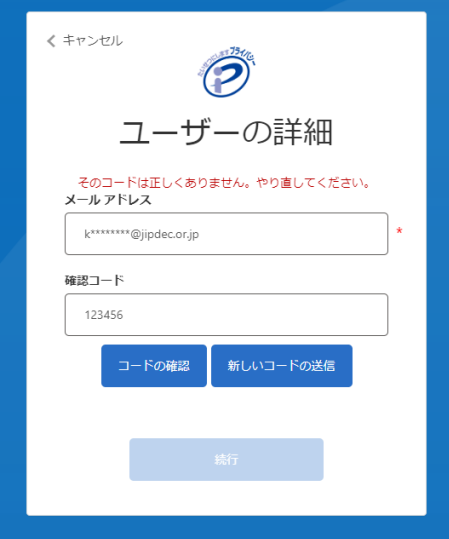